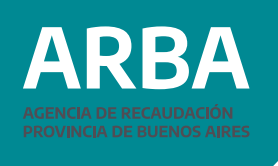

En la página web de **ARBA**, ingresar en la etiqueta Catastro y Geodesia, luego a la opción Sistema de Información Catastral.

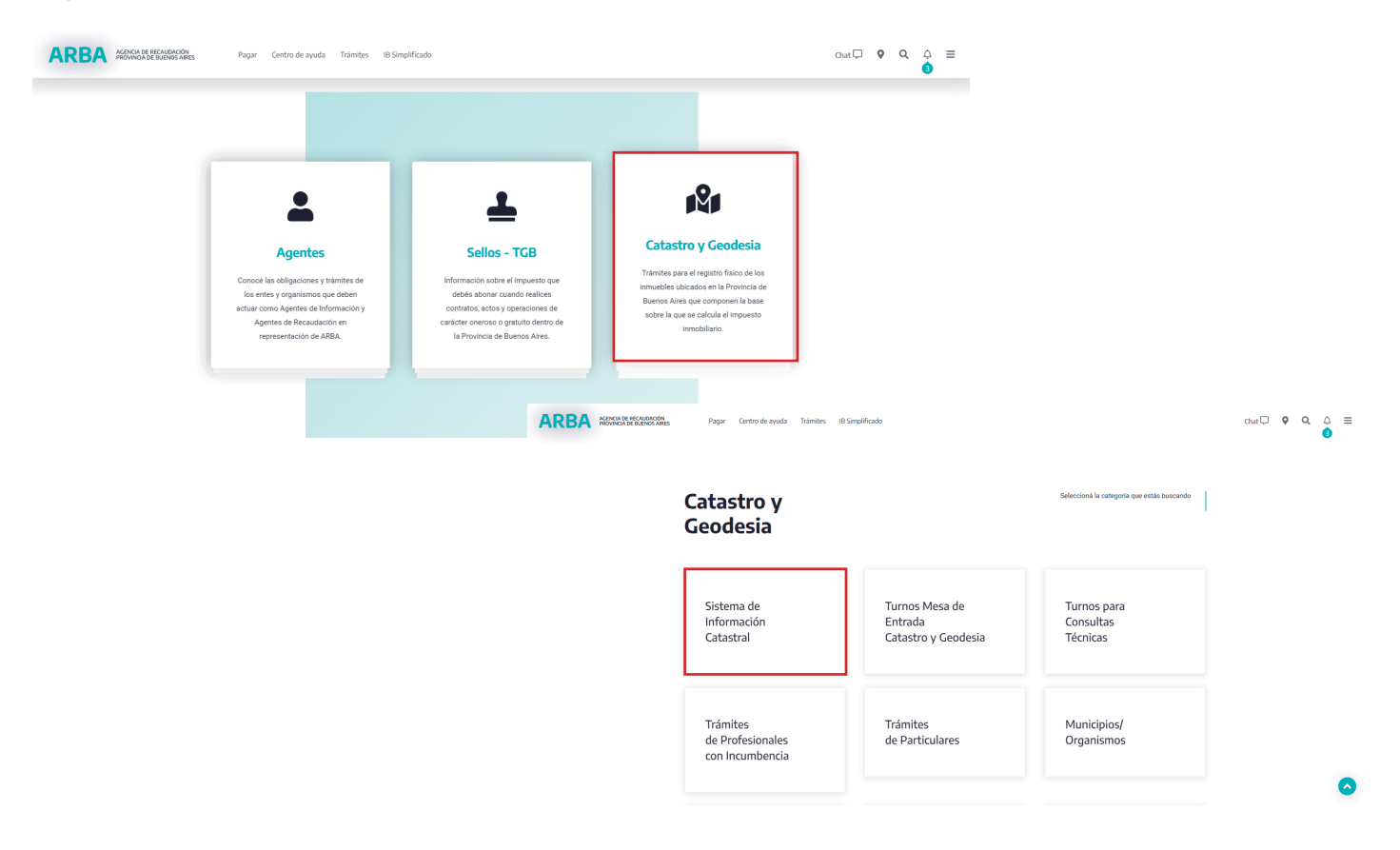

Ingresar CUIT/CUIL/CDI y CIT y presionar Ingresar. Se deberá contar con fondos en la cuenta corriente.

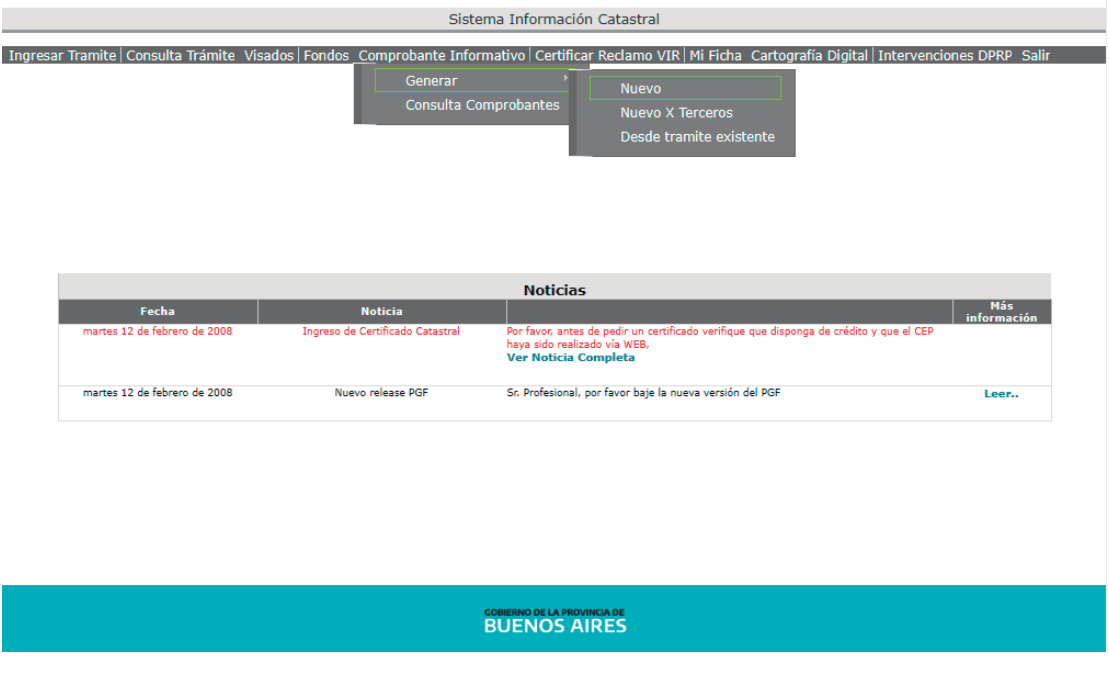

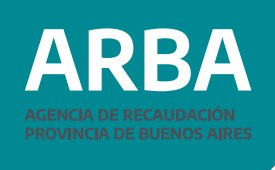

En el menú "Comprobante Informativo" – "Generar" – "Nuevo" se debe seleccionar el trámite.

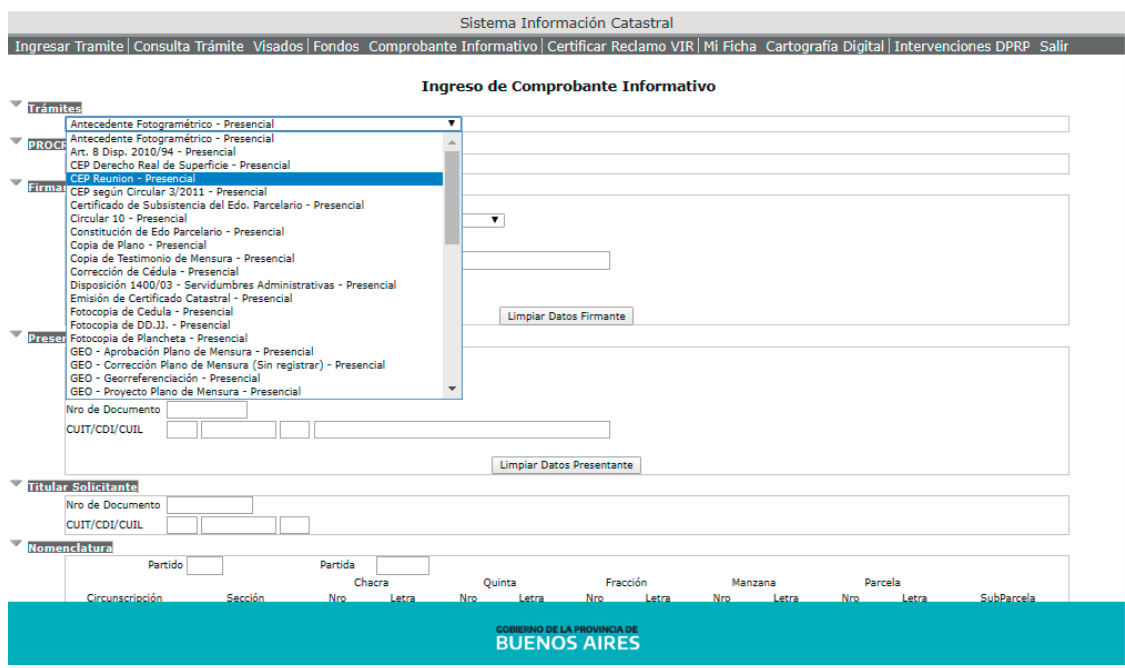

Completar los datos requeridos por el sistema y para confirmar el trámite presionar aceptar.